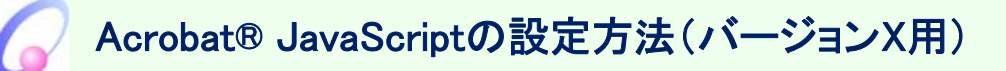

1.デスクトップなどに作成されたAdobe® Reader®のショートカットをダブルクリックするなどして、Adobe® Reader®を起動します。

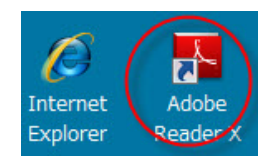

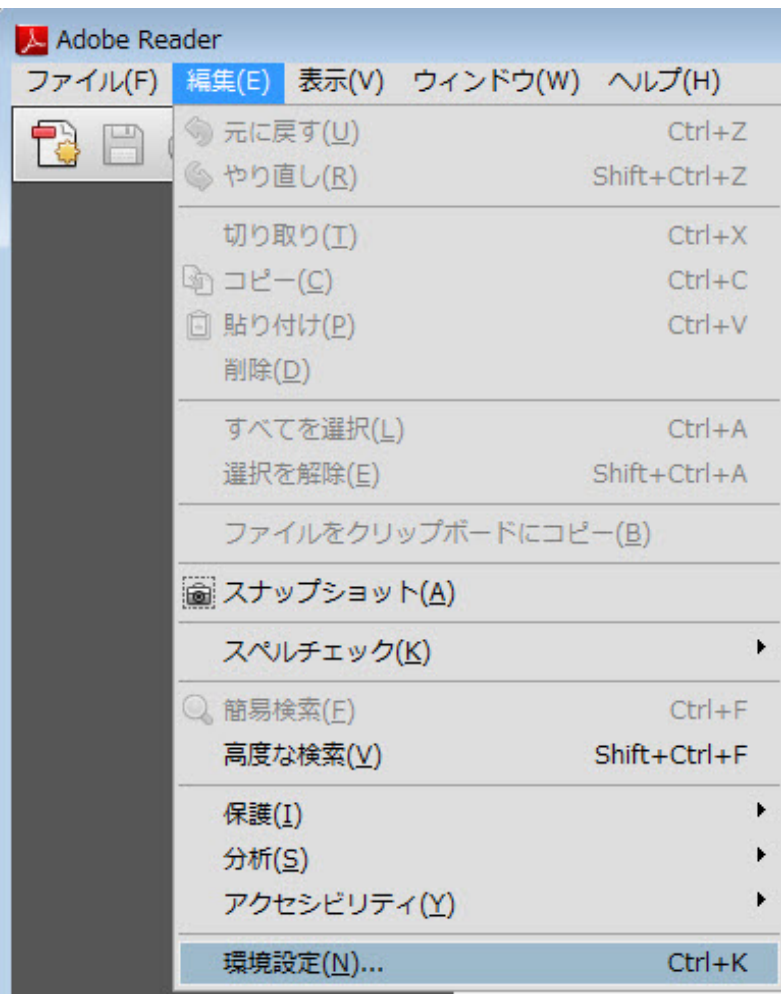

ークの<sub>は、</sub><br>その後、OKボタンをクリックして、環境設定画面を閉じてください。

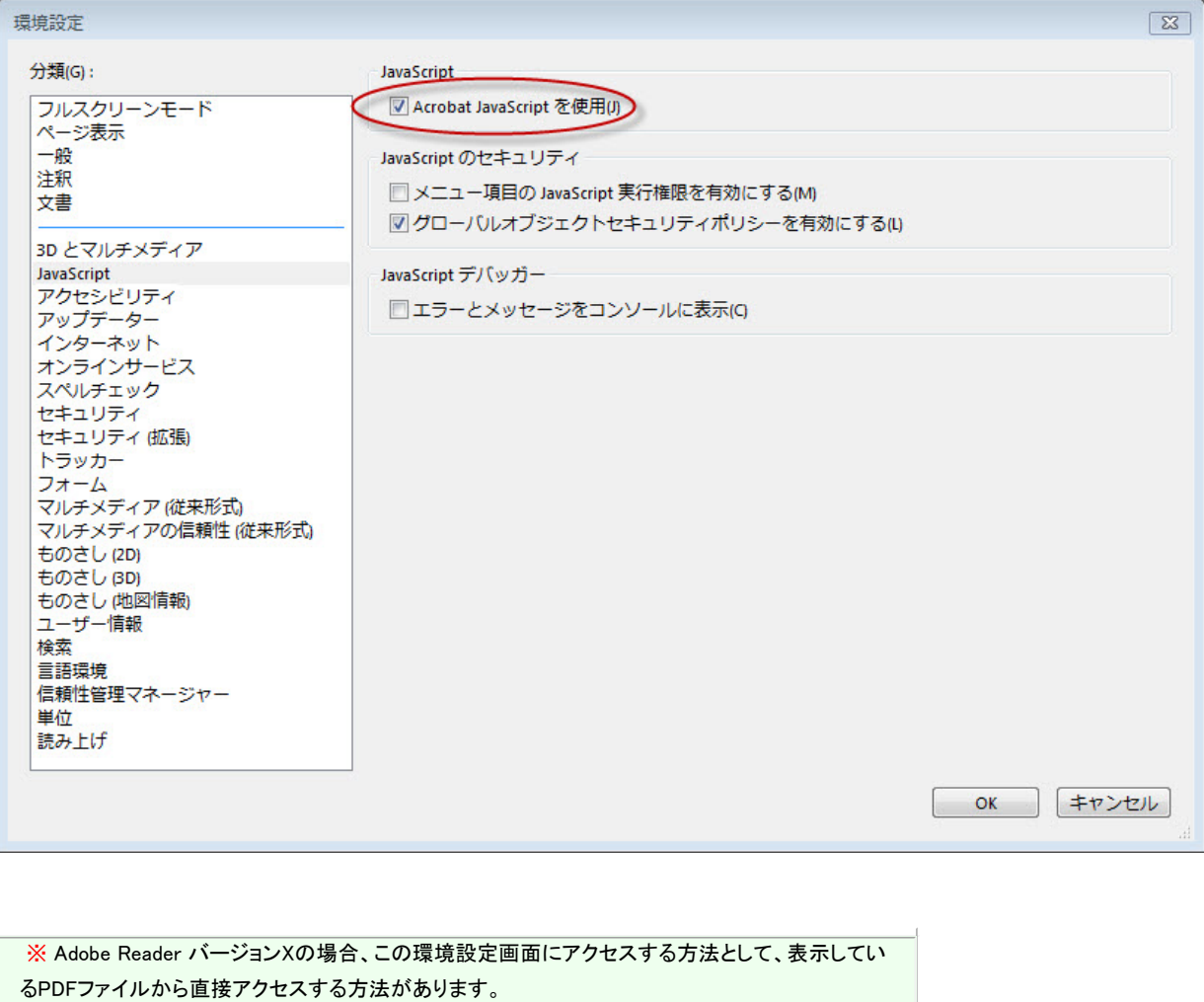

PDFファイル上で右クリックを行ってください。下記のようなコンテクストメニューが表示されますの で、「ページ表示の環境設定」をクリックしてください。

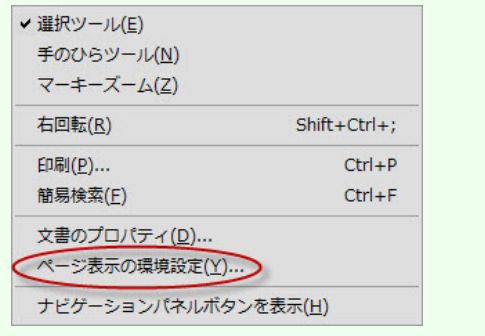

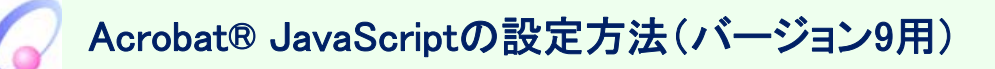

1.デスクトップなどに作成されたAdobe® Reader®のショートカットをダブルクリックするなどして、Adobe® Reader®を起動します。

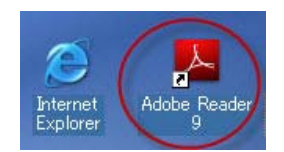

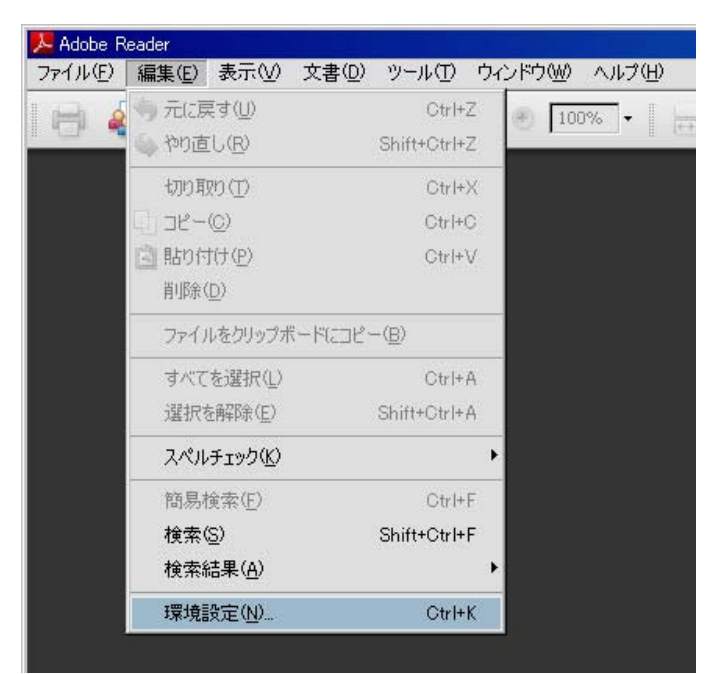

その後、OKボタンをクリックして、環境設定画面を閉じてください。

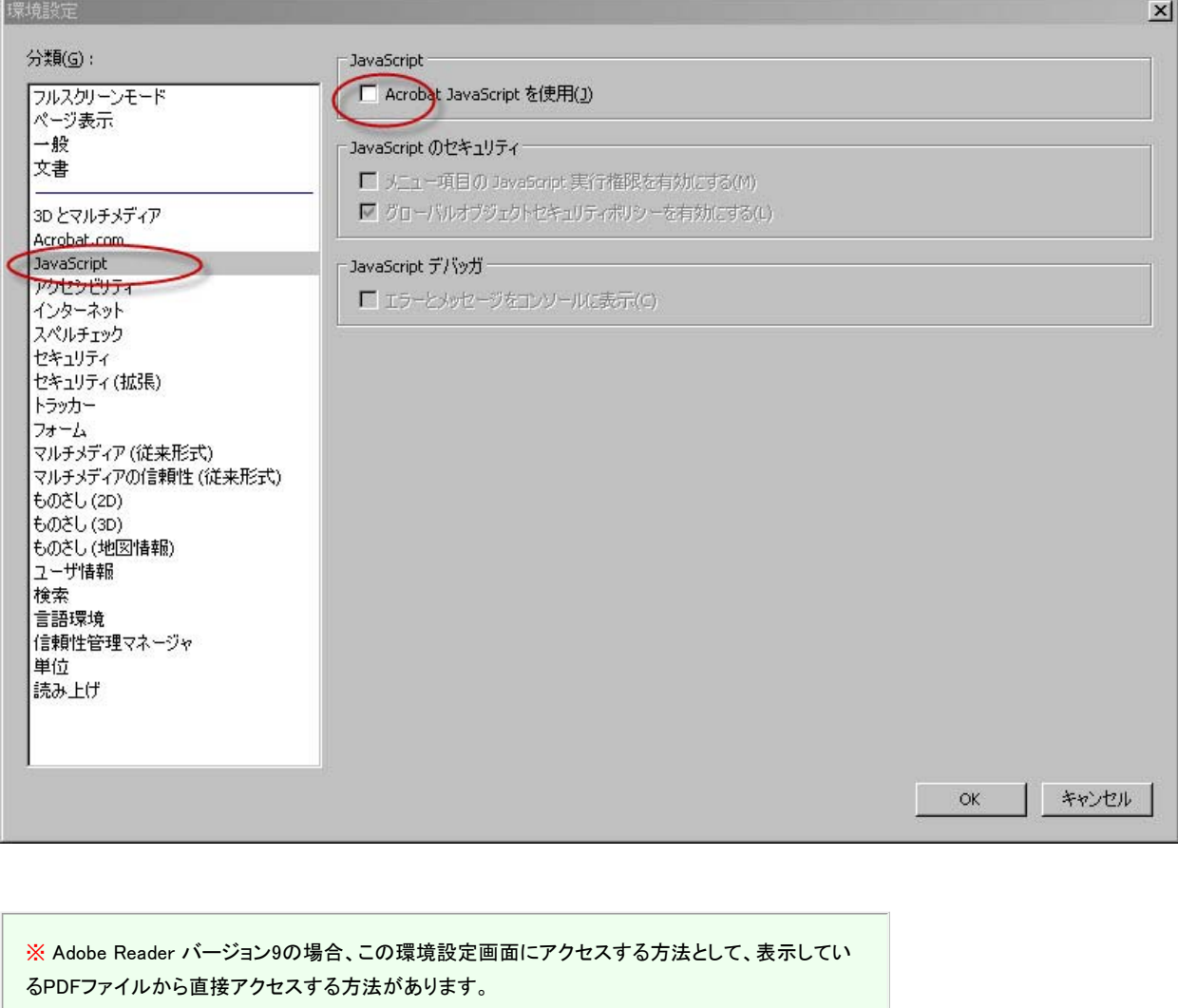

PDFファイル上で右クリックを行ってください。下記のようなコンテクストメニューが表示されますの で、「ページ表示の環境設定」をクリックしてください。

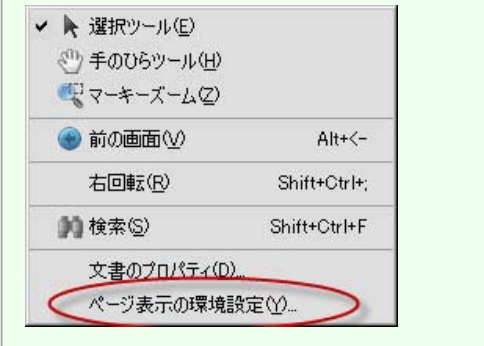

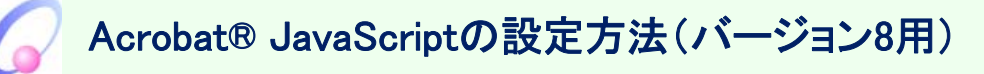

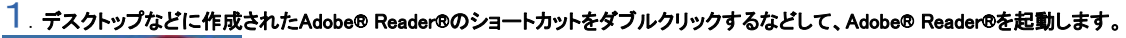

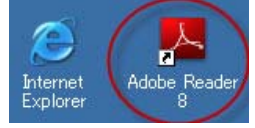

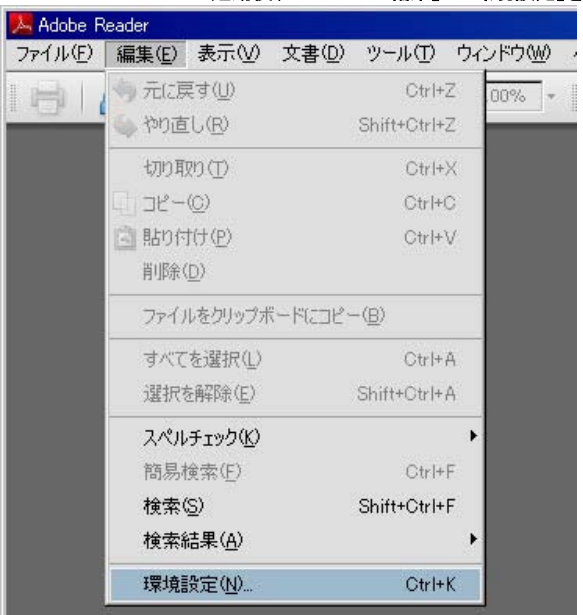

その後、OKボタンをクリックして、環境設定画面を閉じてください。

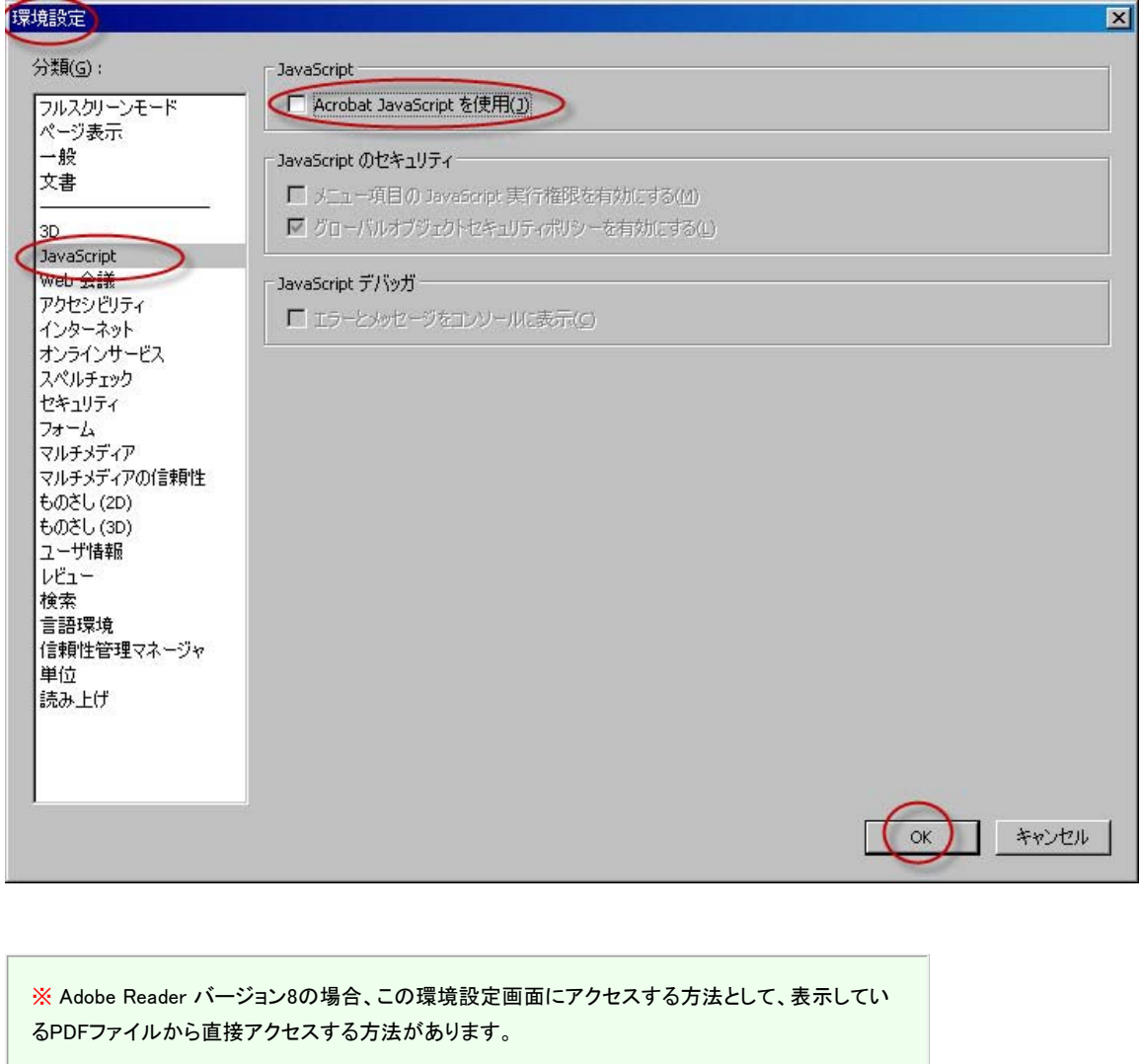

PDFファイル上で右クリックを行ってください。下記のようなコンテクストメニューが表示されますの で、「ページレイアウトの設定」をクリックしてください。

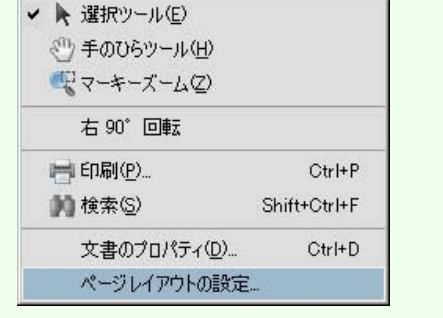

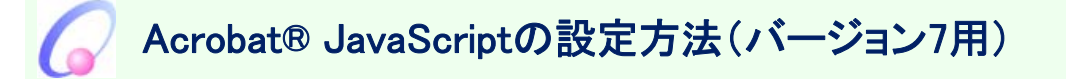

1.デスクトップなどに作成されたAdobe® Reader®のショートカットをダブルクリックするなどして、Adobe® Reader®を起動します。

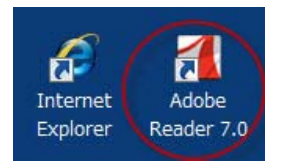

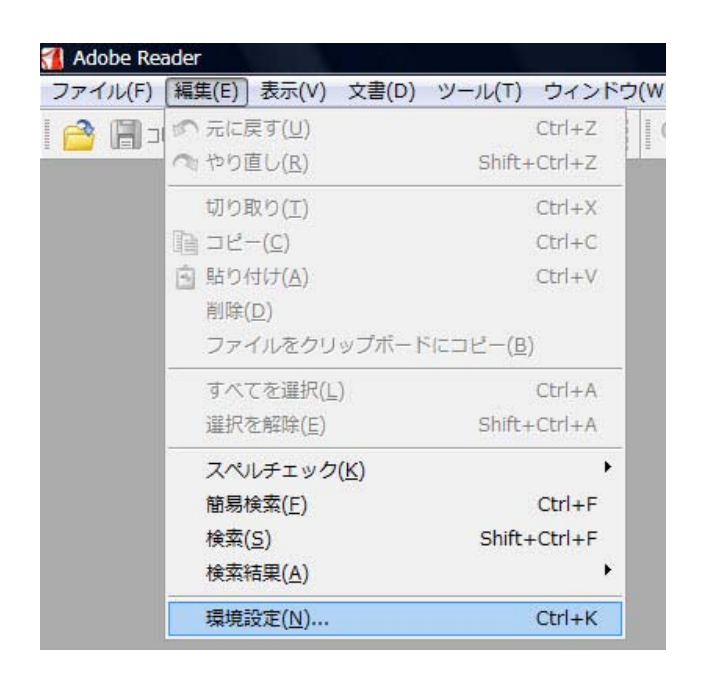

その後、OKボタンをクリックして、環境設定画面を閉じてください。

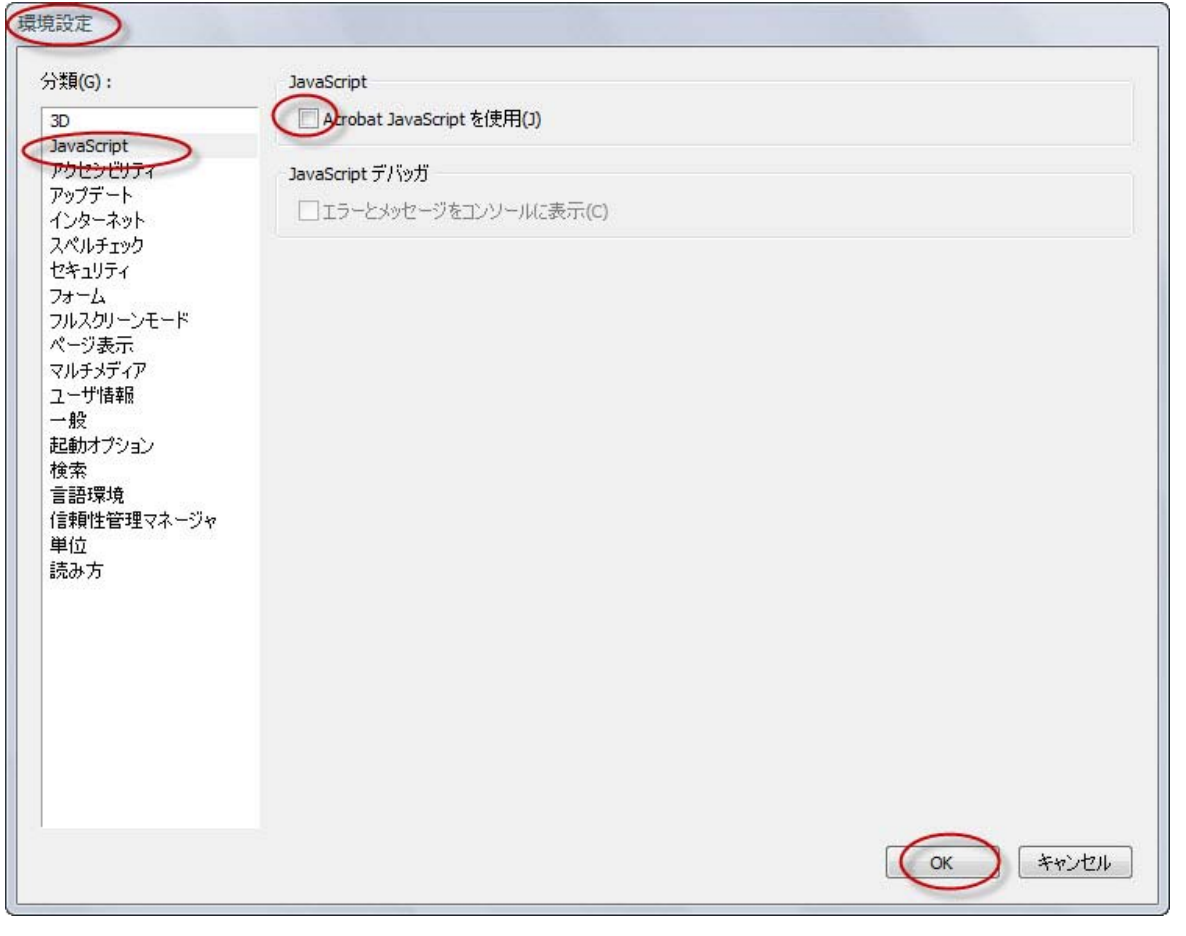

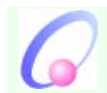

# Acrobat® JavaScriptの設定方法(バージョン6用)

## $1.7$ スクトップなどに作成されたAdobe® Reader®のショートカットをダブルクリックするなどして、Adobe® Reader®を起動します。

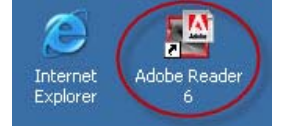

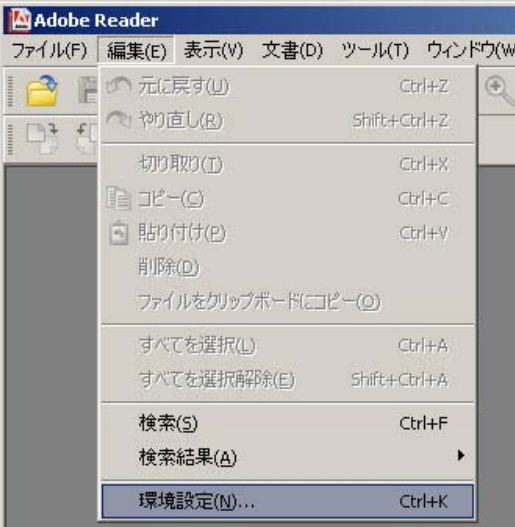

ーのサインの<br>その後、OKボタンをクリックして、環境設定画面を閉じてください。

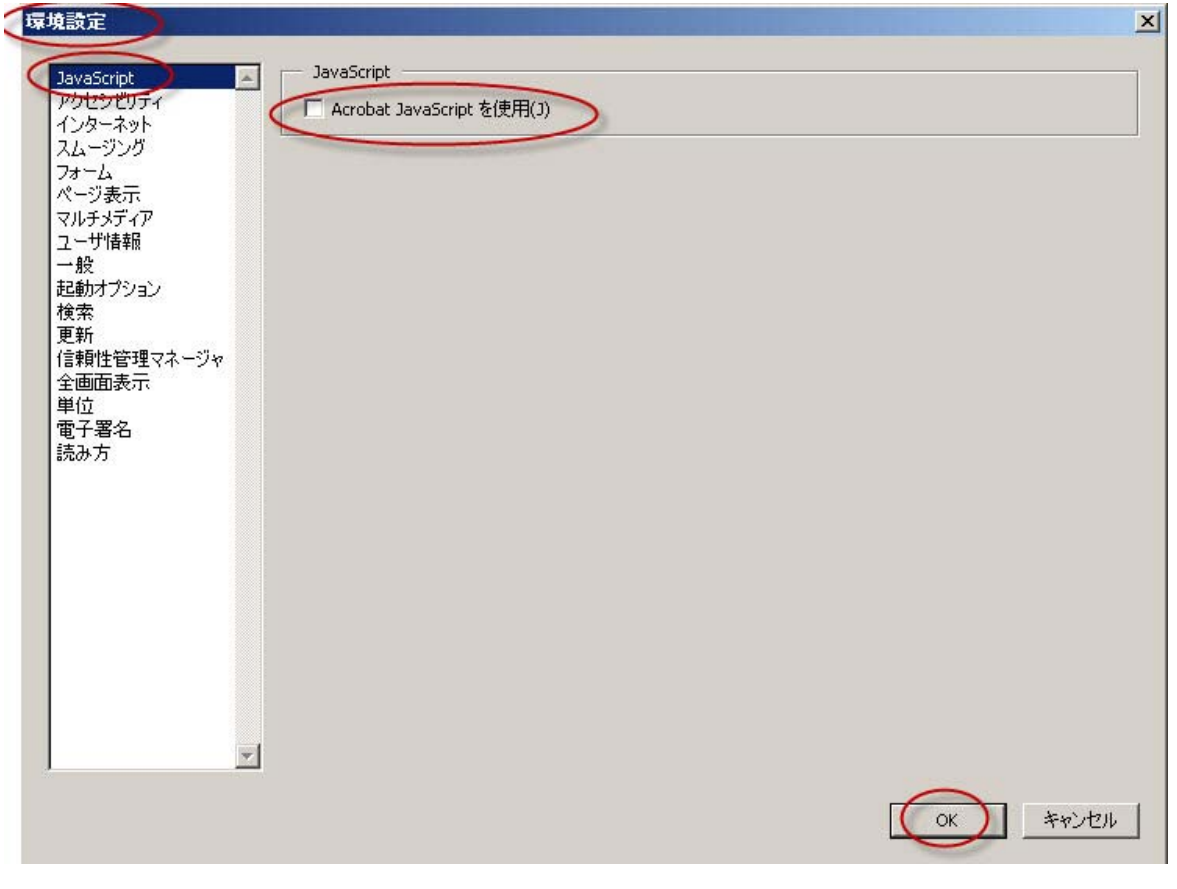

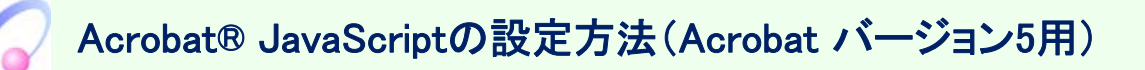

※ 下記のスクリーンショットはAdobe® Acrobat® バージョン5のものです。Acrobat® Readerのバージョン5の場合、そもそもAcrobat® JavaScriptの設定 を無効にする方法がないようです。

1. デスクトップなどに作成されたAdobe® Acrobat® 5.0のショートカットをダブルクリックするなどして、Adobe® Acrobat®を起動します。

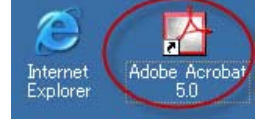

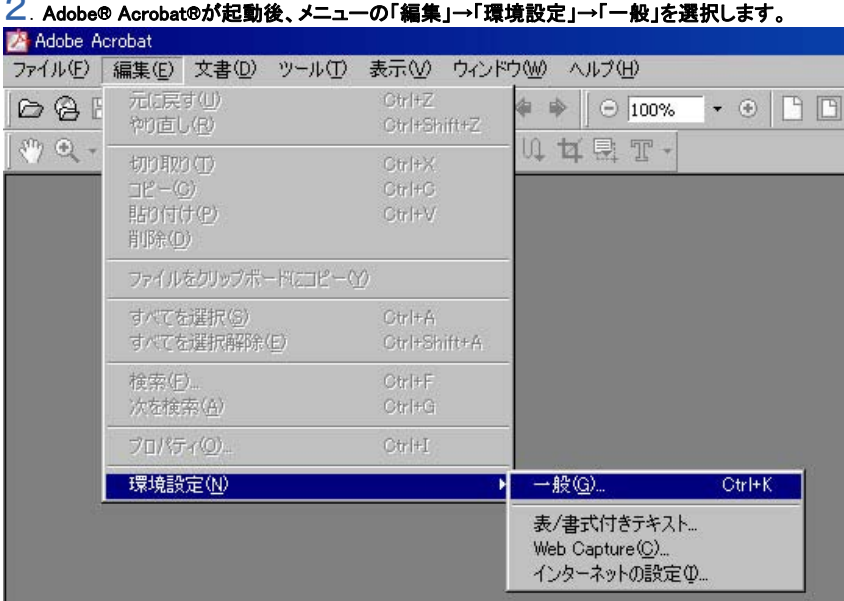

### 2.Adobe® Acrobat®が起動後、メニューの「編集」→「環境設定」→「一般」を選択します。

その後、OKボタンをクリックして、環境設定画面を閉じてください。

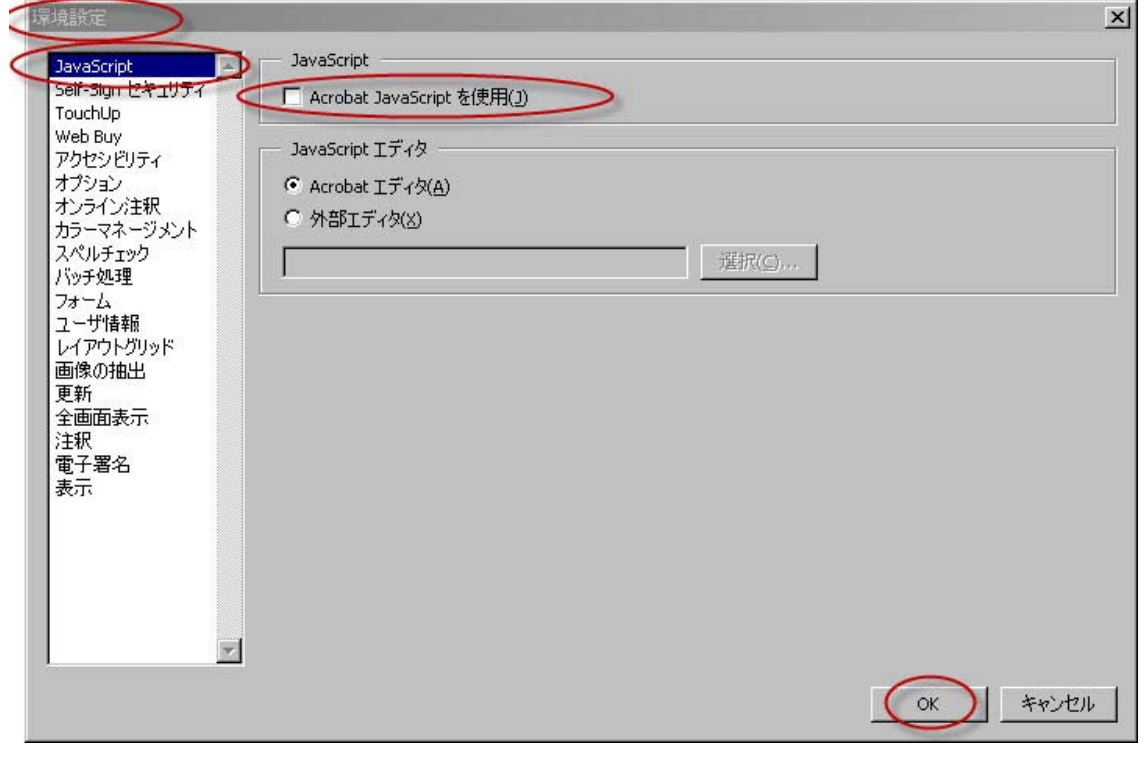